# Office of the Standing Chapter 13 Trustee Nancy L. Spencer Grigsby, Trustee

### ePay Online Payment System

## **Quick Reference Guide**

The Online Payment System is an approved alternative to the use of Cashier's Checks and Money Orders by using your Checking or Savings Account to make direct payments to the Trustee. This is an instant payment system, in conjunction with our bank, to provide a verifiable, trustworthy, and more convenient payment option.

In order to use this payment system, you must have an internet connection, know your Case Number and last four digits of your Social Security number, a Checking or Savings Account, and a valid current email address.

### **Registration:**

Start by going to the Trustee website at <u>http://ch13md.com</u>, Click on ePay link at top of screen.

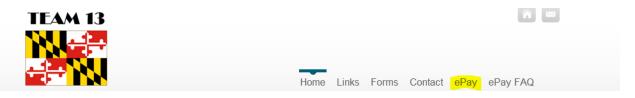

Click on the Register Now button. This will direct you to the ePay Online Payment Center so you may begin the registration process.

Please fill out the registration page and click Next when done. The next page will ask you for your Online Payment ID. This ID number consists of your case number (without dashes) and the last four digits of your Social Security number.

Example: Case # 11-77777 and SS# XXX-XX-1234

Then the Online Payment ID is: 11777771234 (This is NOT your Online Payment ID)

After inputting your Online Payment ID twice, click Next. The next page will provide you one last opportunity to verify your information before submitting. Click Submit Registration if your information is correct.

#### Making a Payment:

Log in and begin by choosing the amount to pay. You will have the choice of making your Current Monthly Payment or an other amount. Next, key in your Checking or Savings Account information and select what type of account it is. If you are unsure of your Checking or Savings Routing and Account numbers, please click on the image button to the right of the Routing number field to see an example. Routing numbers are always 9 digits long and to the left of your account number (Note: DO NOT use a Deposit slip to obtain your Routing number. The deposit slip Routing number is typically different from the Routing number associated with the Checking account). Click Submit Payment once your payment information has been input.

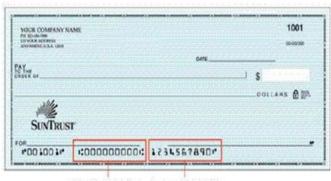

Routing Number Account Number

### **Questions or Help:**

For questions or help, please e-mail us at epayquestions@ch13md.com, or visit http://www.ch13md.com to view our ePay Frequently Asked Questions page to further help you.

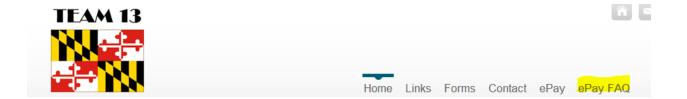